# Installation von MinGW Version vom 04.10.2013, auf dem Betriebssystem Windows 7

## **Schritt 1 download von MinGW:** <http://sourceforge.net/projects/mingw/files/Installer/>

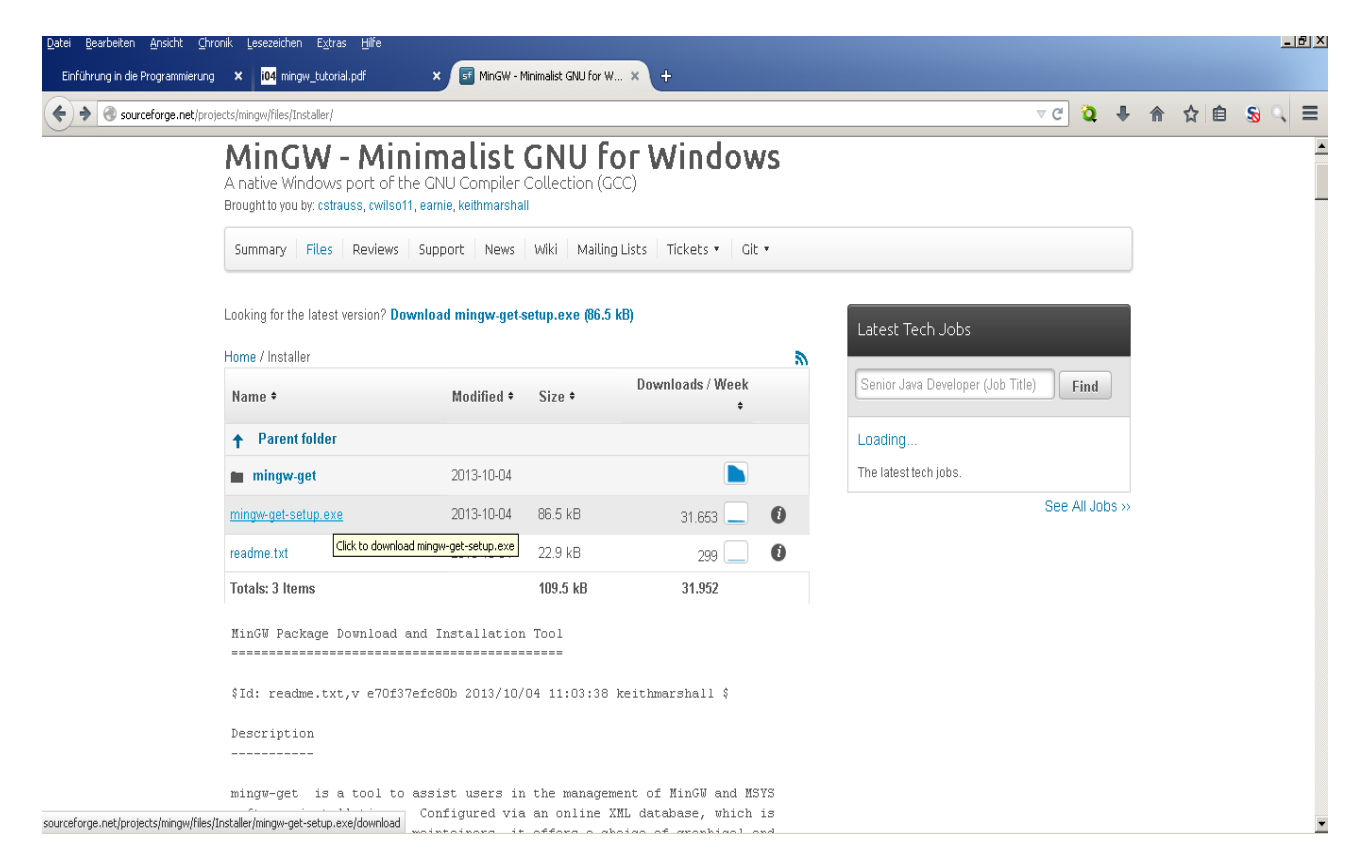

**Schritt 2 ausführen von mingw-get-setup.exe**

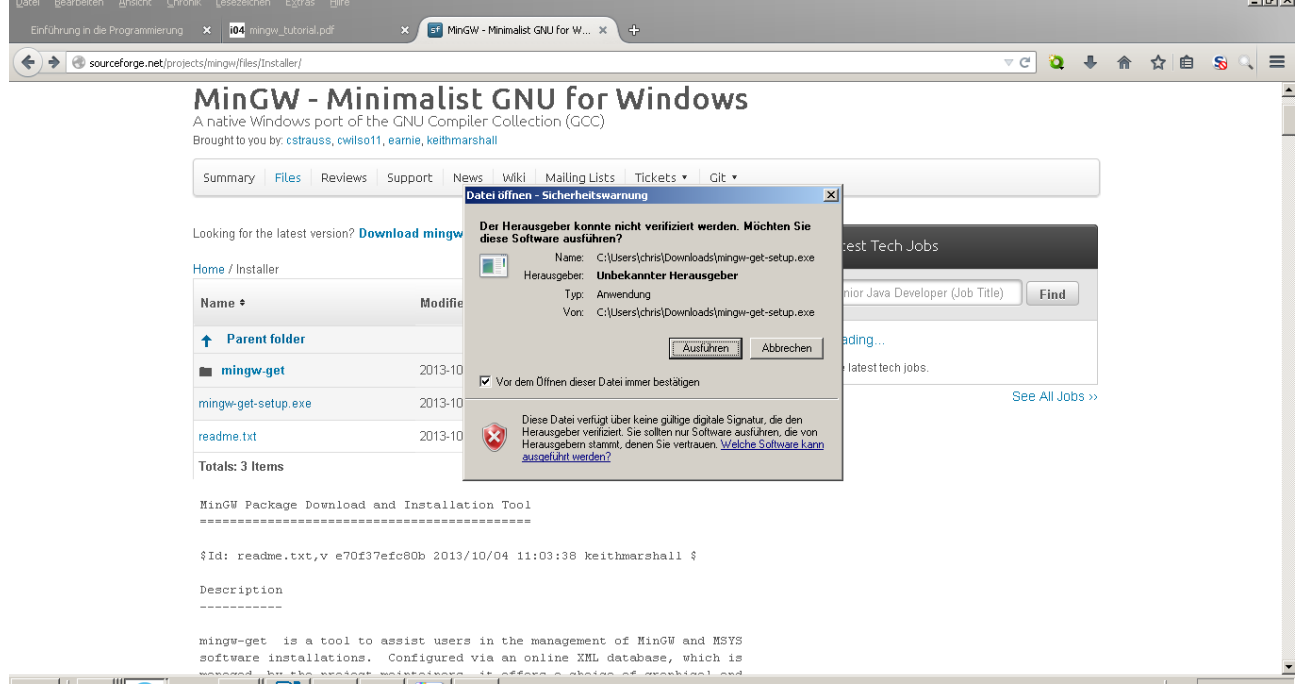

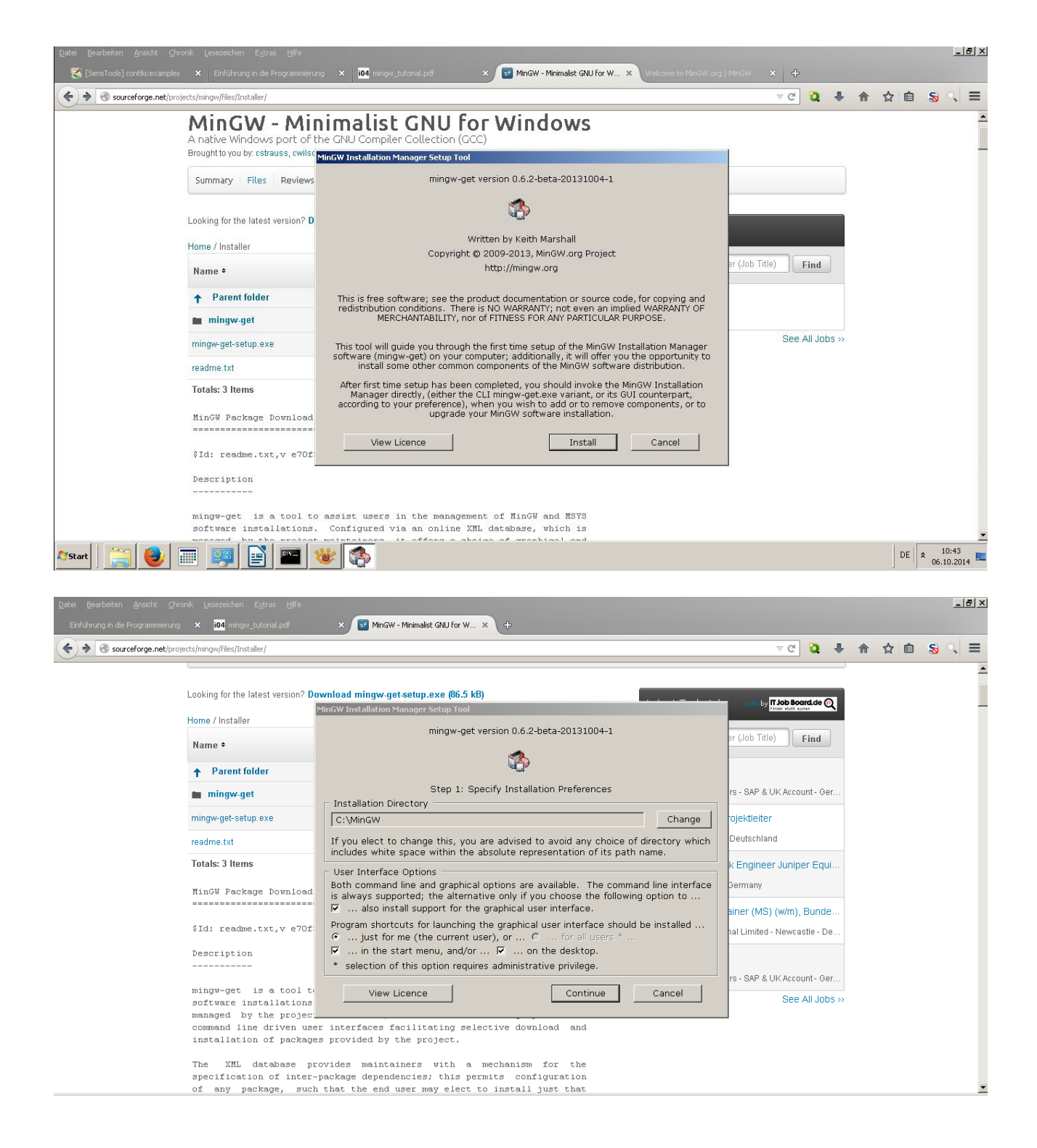

#### **Installation: install klicken → Continue klicken**

Anmerkung<sub>1</sub> : Bitte berücksichtigen Sie bei der Pfadänderungen Änderungen später in der PATH System Umgebungsvariable!!!

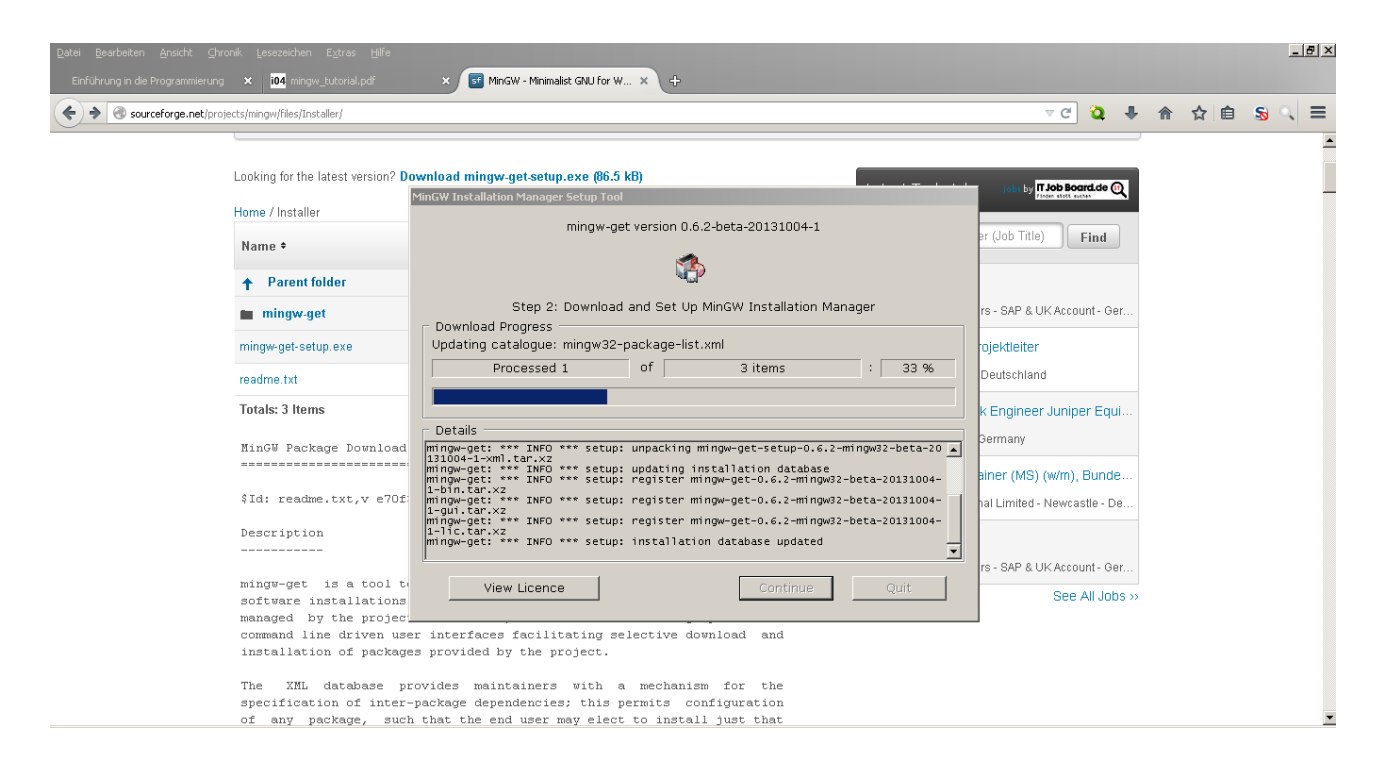

warten bis der Vorgang komplett ist  $\rightarrow$  Continue klicken

#### **Schritt 3 Makieren der Pakete**

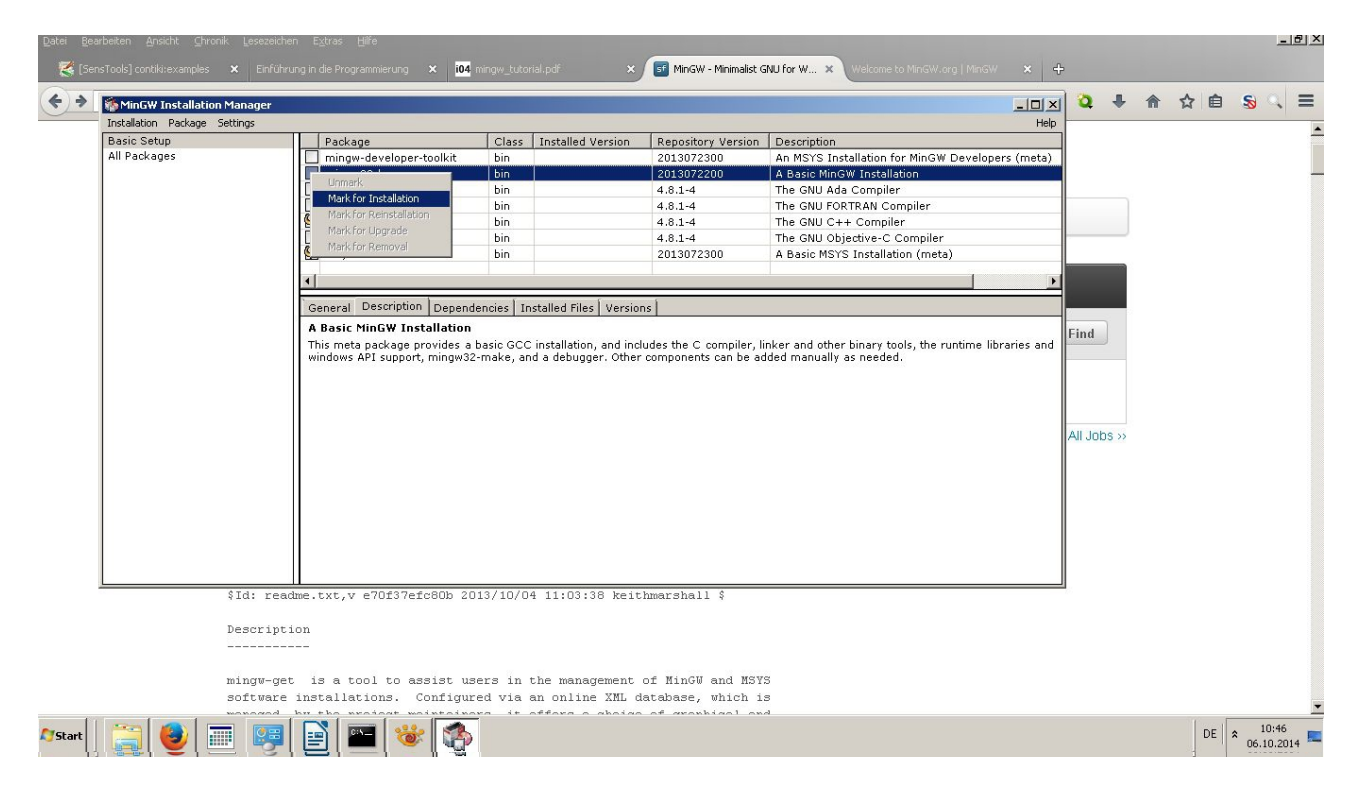

**Makieren:** mit der **linken Maustaste** die gewünschten **Pakete auswählen** und mit der **rechten Maustaste** darauf klicken : **Mark for Installation** → mit der linken Maustaste anklicken

Empfohlene Pakete: mingw32-base, msys-base, mingw32-gcc-g++, mingw-developer-tool...

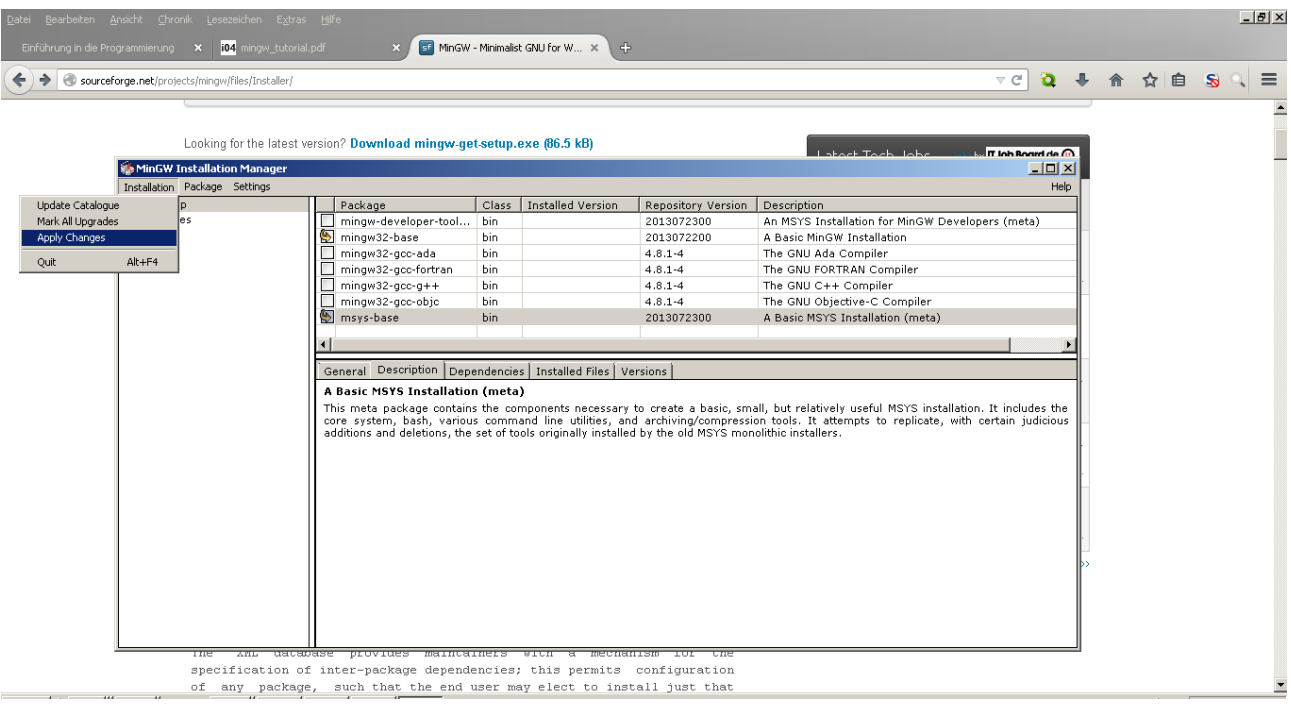

**makierte Pakete installieren:** Menüpunkt **Installation** → Apply Changes klicken

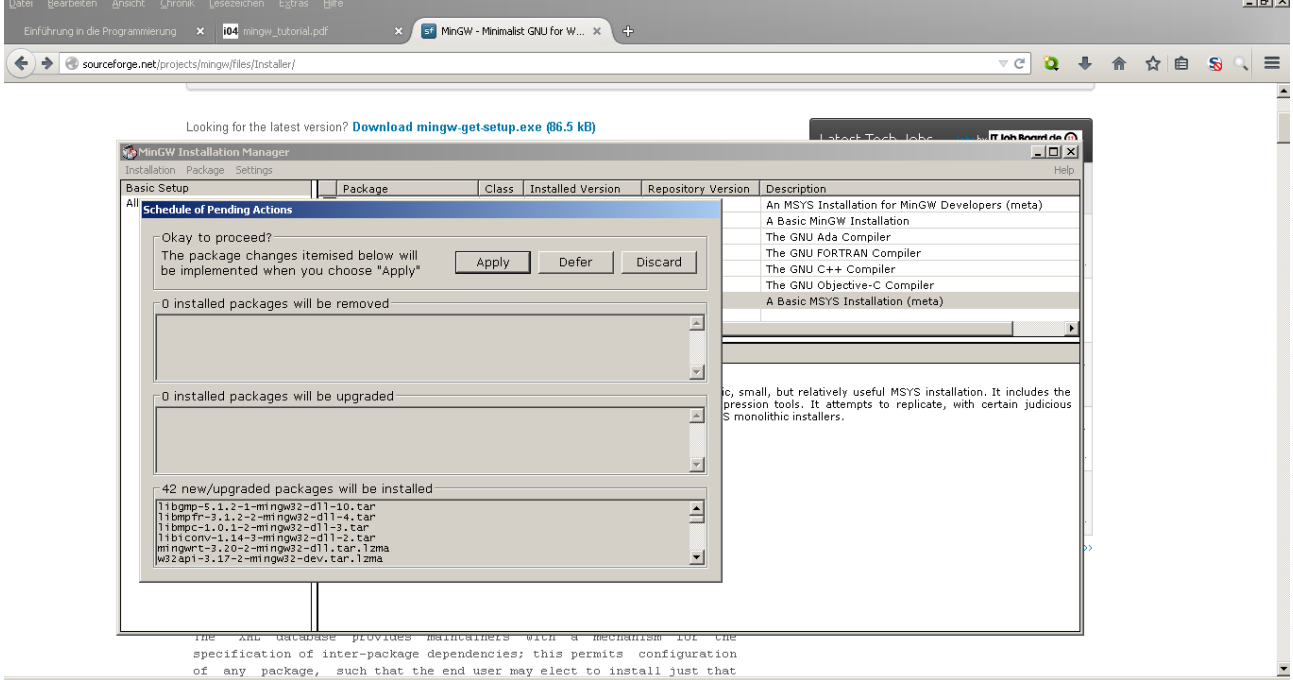

### → **Apply klicken**

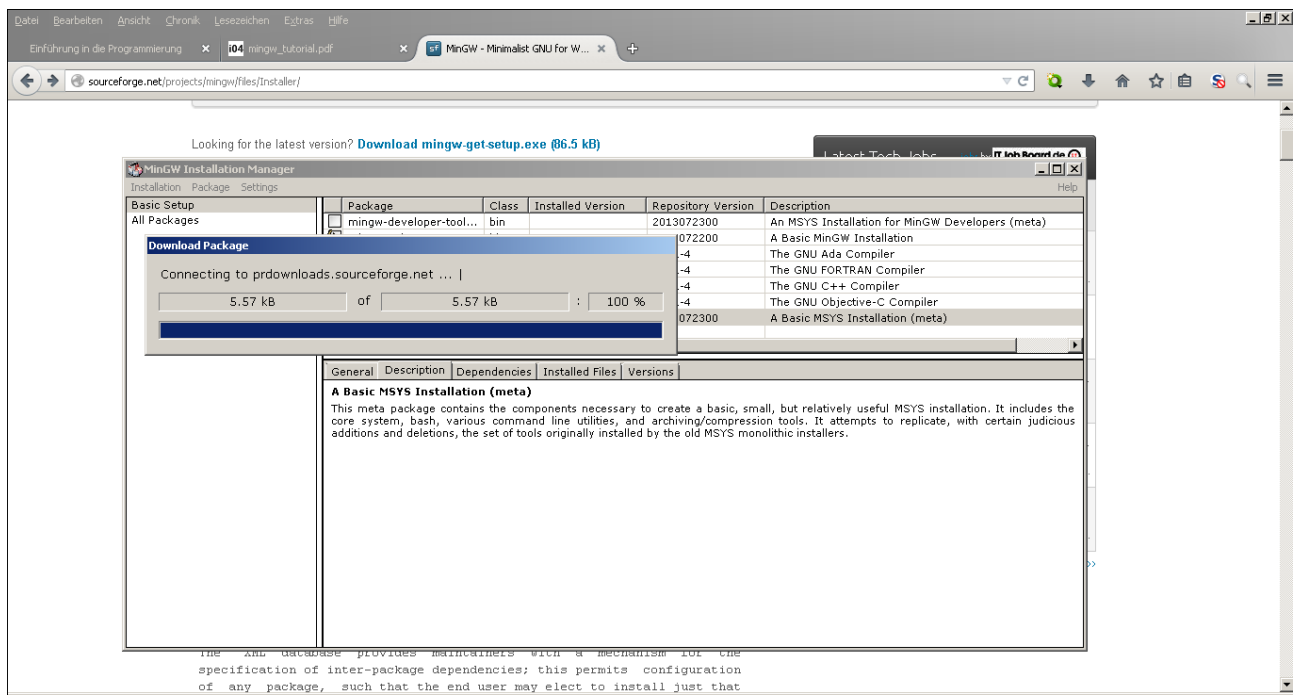

warten bis die Installation vollständig ist → Close klicken

MinGW wurde nun installiert, aber kann noch nicht eingesetzt werden → Schritt 4

#### **Schritt 4 Path Variable anpassen**

```
http://ls4-www.cs.tu-
dortmund.de/download/maeter/Toplehre/UeEiniET10W/mingw_tutorial.pd
f
```
Weiterführende Informationen unter: [http://www.mingw.org/wiki/getting\\_started](http://www.mingw.org/wiki/getting_started)